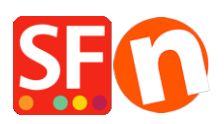

[Base de connaissances](https://shopfactory.deskpro.com/fr/kb) > [Paramètres de Paiement](https://shopfactory.deskpro.com/fr/kb/payment-settings) > [PAIEMENTS CB | Activer Beanstream](https://shopfactory.deskpro.com/fr/kb/articles/setup-beanstream-as-supported-payment-processor-in-my-shop)

## PAIEMENTS CB | Activer Beanstream

Elenor A. - 2021-12-08 - [Paramètres de Paiement](https://shopfactory.deskpro.com/fr/kb/payment-settings)

1. Lancez votre boutique dans ShopFactory

2. Cliquez sur le menu "Central" -> Méthodes de paiement acceptées -> dans la liste des passerelles, cochez la case Beanstream CA ou Beanstream US, comme indiqué dans la capture d'écran ci-dessous :

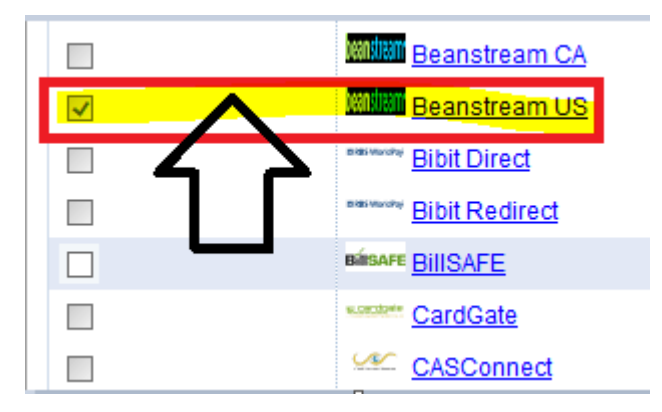

3. En bas de la page, cliquez sur le bouton "Suivant".

4. Saisissez vos identifiants Beanstream - activez les devises prises en charge, à savoir les dollars américains et les dollars canadiens, puis cochez les méthodes de paiement prises en charge dans votre compte.

Remarque : Les nouveaux commerçants reçoivent leurs informations de connexion à Beanstream, y compris l'identifiant du commerçant et le code d'accès pour les comptes qui sont en mode "Test". Les transactions traitées dans l'environnement de test n'ont pas de valeur monétaire et sont gratuites. Vous devez contacter le support Beanstream pour faire passer votre compte en mode "live".

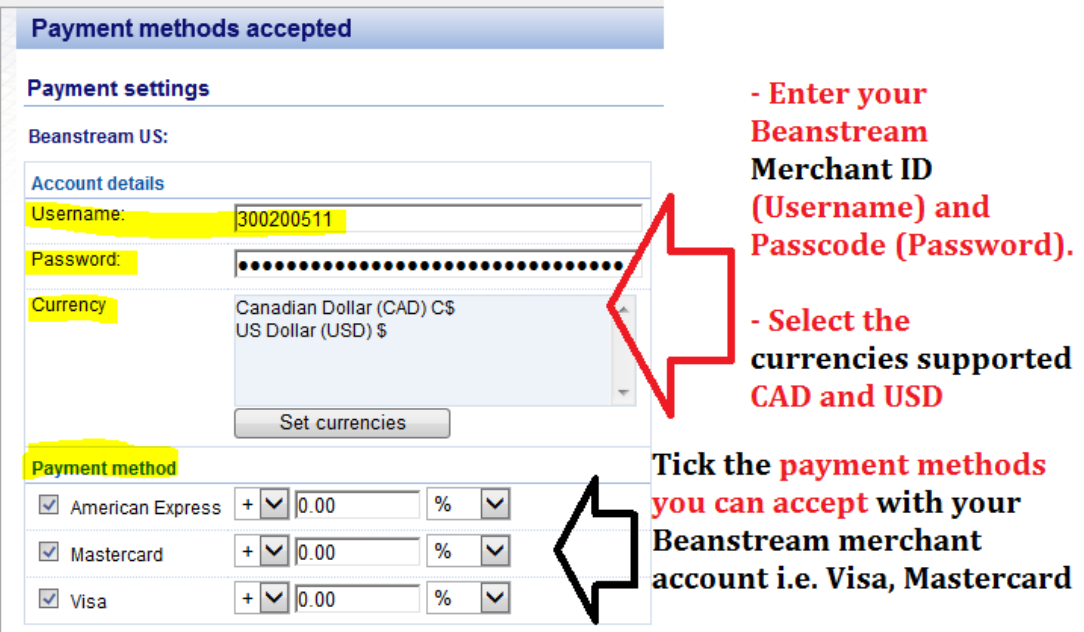

5. Cliquez sur le bouton "Suivant" et cliquez sur "Terminer" pour enregistrer les paramètres.

6. Enregistrez votre projet de boutique, puis cliquez sur 'Pré-visualisez' -> Prévisualisez dans un navigateur externe -> passez une commande de test dans votre boutique pour vous assurer que la validation des commandes peut être effectuée.

7. Revenez en mode "Normal" et publiez votre boutique.

Désormais, vos acheteurs peuvent payer par Visa / Mastercard / American Express en utilisant Beanstream. Ils saisissent les informations relatives à leur carte de crédit sur la page 2 de la validation des commandes sécurisée.

## TESTEZ LES NUMÉROS DE CARTE :

Si vous êtes encore en phase d'intégration, vous pouvez utiliser les numéros de carte de crédit suivants à des fins de test. Ces numéros de carte ne fonctionneront plus une fois que votre compte aura été mis en service.

Vous pouvez choisir n'importe quelle date d'expiration dans le futur pour utiliser ces numéros de carte de test.

Certains environnements de test utilisent une recherche de Postes Canada. Par conséquent, si une carte est utilisée avec une adresse fictive, le test donnera un résultat "refusé". Nous avons fourni une carte de chaque saisissez (voir ci-dessous) qui contient une adresse "réelle". Les tests utilisant ces cartes donneront un message "Approuvé".

VISA - Utilisation avec CVD 123

4030000010001234 Approuvé

4003050500040005 Refusé

4504481742333 Approuvé pour les transactions de moins de 100 \$/ Refusé pour les transactions de plus de 100 \$.

4012888888881881 Approuvé Remarque : cette carte comporte une adresse réelle (et non fictive). Elle fonctionnera dans les tests qui font référence à la base de données de Postes Canada, par exemple.

Nouvelle adresse :

2659, rue Douglas

V8T 4M3

MASTERCARD - A utiliser avec CVD 123

5100000010001004 Approuvé

5100000020002000 Refusé

AMEX - A utiliser avec CVD 1234

371100001000131 Approuvé

342400001000180 Refusé